# *Manual para acesso pelo* **gov.br**

A partir de 1º de outubro de 2022 o acesso para solicitação de inscrição nos processos seletivos para a pós-graduação da UFRN deverá ser feito pelo Sistema Federal através do gov.br (https://www.gov.br/pt-br) em cumprimento ao Decreto n<sup>o.</sup> 10.332/20 de 28 de abril de 2020 que estabelece a Estratégia de Governo Digital.

O passo a passo para iniciar a solicitação de inscrição em processos seletivos da pósgraduação da UFRN será (veja print das telas que aparecerão no sistema):

- (1) Acessar o **gov.br** pelo endereço (https://www.gov.br/pt-br);
- (2) No campo de busca (onde tem a lupa) digitar o serviço desejado com o texto: "*Participar de processo seletivo para curso de pós-graduação stricto sensu - UFRN*";
- (3) Aparecerá uma lista de resultados da pesquisa (como em uma busca no google). O candidato deve localizar na lista o resultado que indica '*Realizar inscrição e processo seletivo stricto sensu da Universidade Federal do Rio Grande do Norte*';
- (4) Ao lado desta expressão, o candidato visualizará e deverá clicar no botão onde está escrito "Iniciar", como indicado aqui **iniciar**
- (5) Neste momento aparecerá a janela azul solicitando login no **gov.br** com o CPF do candidato; que é uma interface com o campo para direcionamento ao gov.br:
- (6) Ao clicar em 'Entrar com gov.br' o candidato será direcionado para a página de login no gov.br, como indicado abaixo:
- (7) Digitar o CPF e senha que será pedida pelo sistema e clicar em continuar **Continuar**
- (8) Neste momento, se o candidato não possui cadastro, o sistema **gov.br** o redirecionará para um formulário de cadastro;
- (9) Depois que tiver efetuado o cadastro e gerado seu login, na primeira vez que o candidato acessa o **gov.br**, o sistema pedirá autorização para que o candidato compartilhe os dados pessoas da solicitação de inscrição com a UFRN. Para prosseguir, deverá ser clicado no botão azul escrito "Autorizar"
- (10) Em seguida, o candidato será redirecionado para o SIGAA e poderá dar início à solicitação de inscrição seguindo as instruções para a solicitação de inscrições que constarão no edital (veja abaixo print das telas que aparecerão)

# **PRINT DO PASSO A PASSO PARA ACESSAR O SIGAA ATRAVÉS DO gov.br**

### **ONDE FAZER A BUSCA: ver seta vermelha gov.br** Órgãos do Governo Acesso à Informação Legislação Acessibilidade <sup>1</sup> Entrar Serviços e Informações do Brasil 数 O que você procura? Q **SELECIONE A EXPRESSÃO RESULTANTE: ver seta vermelha gov.br** processo seletivo pós-graduação UFRN  $Q \times$  $\overrightarrow{A}$  > Busca "processo seletivo pós-graduação UFRN" 1888 Resultados em todo o GOV.BR Serviços (415) Notícias (18) Todos (1888) Participar de cursos de mestrado profissional para atuação na educação básica (PROEB) Concessão de bolsas e fomento para professores da rede pública da Educação Básica nos cursos de Mestrado Profissional do ProEB, ni presencia Etapas para a realização deste serviço Quem pode utilizar este serviço? Realizar inscrição em processo seletivo de cursos de stricto sensu da Universidade Federal do Rio Grande do Norte (UFRN) gov.br Órgãos do Governo Acesso à Informação - Legislação - Acessibilidade - O **Entrar**  $\alpha$ Serviços e Informações do Brasil O que você procura? ※ > Serviços > Realizar inscrição em processo seletivo de cursos de stricto sensu da Universidade Federal do Rio Grande do Norte (UFRN) N **Educação e Pesquisa** Ensino Superior > Pós Realizar inscrição em processo seletivo de cursos de Inician stricto sensu da Universidade Federal do Rio Grande do Norte (UFRN) Avaliação: 5.0 **食食食食食** (2)

## **1. ENTRAR NO gov.br** (https://www.gov.br/pt-br)

**O candidato deve clicar em INICIAR\_ em destaque na seta vermelha à frente da expressão de busca que lhe interessa e resultou da busca**

**EM seguida, surgirá a tela azul abaixo, que é uma interface para o SIGAA da UFRN**

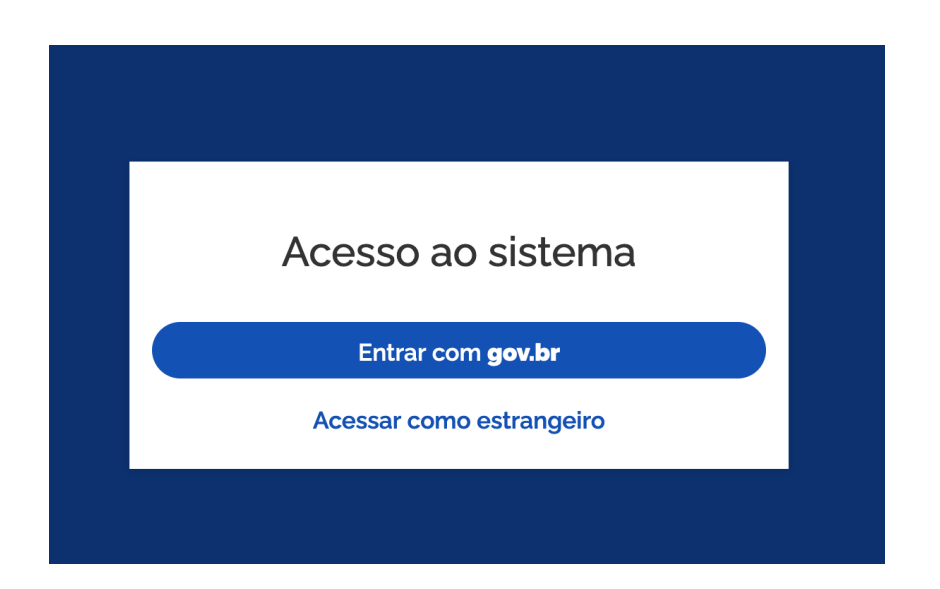

**Ao clicar em 'Entrar com gov.br' o candidato será direcionado para a página de login no gov.br, como indicado abaixo:**

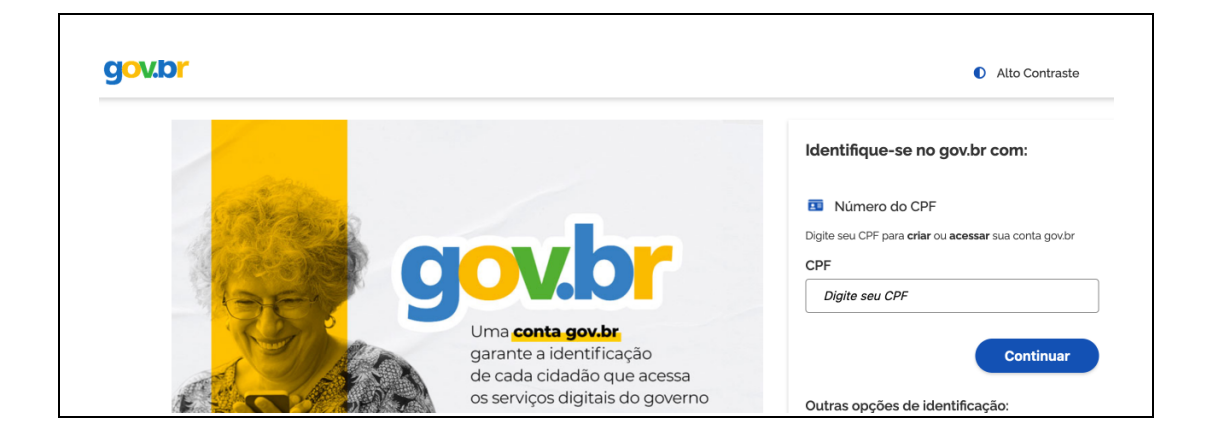

**Ao inserir CPF e senha, se for a primeira vez, o candidato deverá clicar em "Autorizar' para o compartilhamento de dados com a UFRN e será direcionado para a janela do SIGAA em que poderá identificar o processo seletivo de seu interesse e proceder à solicitação de inscrição**

Após entrar no gov.br pelo SIGAA, o candidato será direcionado para a página abaixo onde deverá identificar o processo seletivo desejado. Para iniciar o peido de inscrição o candidato deve clicar na seta azul à extrema direta (mostrada pela seta verde).

### **UFRN** SIGAA

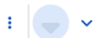

 $\equiv$  Sistema Integrado de Gestão de Atividades Acadêmicas Processos Seletivo

Processos Seletivos - Stricto Sensu

# Processos Seletivos - Stricto Sensu

#### Caro visitante.

Nesta página você encontrará os últimos processos seletivos cadastrados no SIGAA para que você possa consultar e, caso o período de inscrições esteja aberto, preencher o formulário destinado para tal.

Será possível visualizar as informações destes processos, como o curso a que ele se refere, o período de inscrição, alguns arquivos associados (como editais e manuais) e as instruções aos candidatos.

Para cada processo listado está também disponível um formulário de inscrição para os candidatos.

Últimos Processos Seletivos

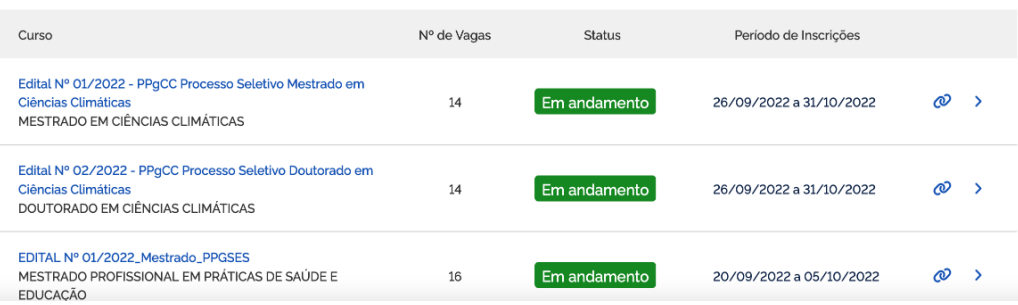

Ao clicar no processo seletivo desejado, se abrirá a página para iniciar o pedido de inscrição. Clicar em Inscreva-se, como indicado pela seta verde abaixo:

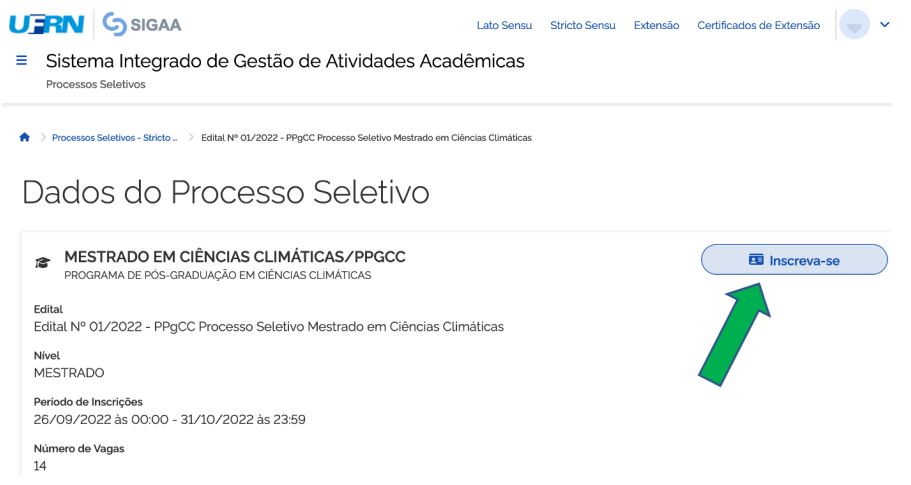

**O candidato visualizará a tela com o edital no campo 'Documentos' (seta verde) e deve clicar em Avançar para acessar o formulário.**

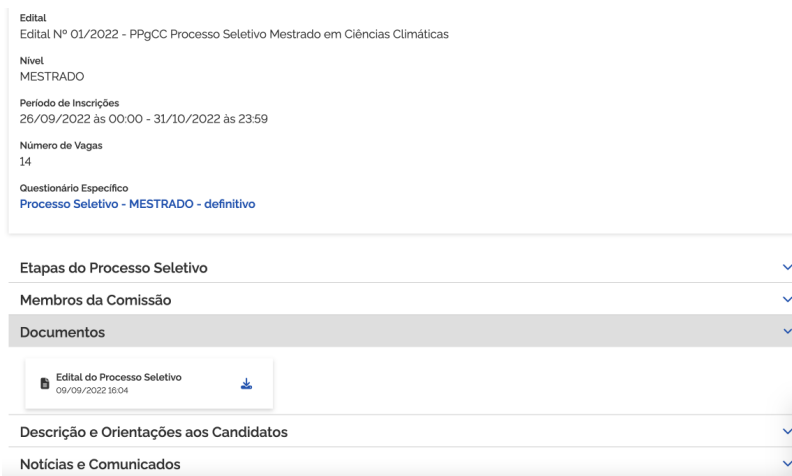

Após preencher dados pessoais no formulário solicitação de inscrição, clicar em **'Avançar'** para preencher os campos 'Naturalidade"; Documentos'; Endereço e Questionário Específico (ver seta verde abaixo)

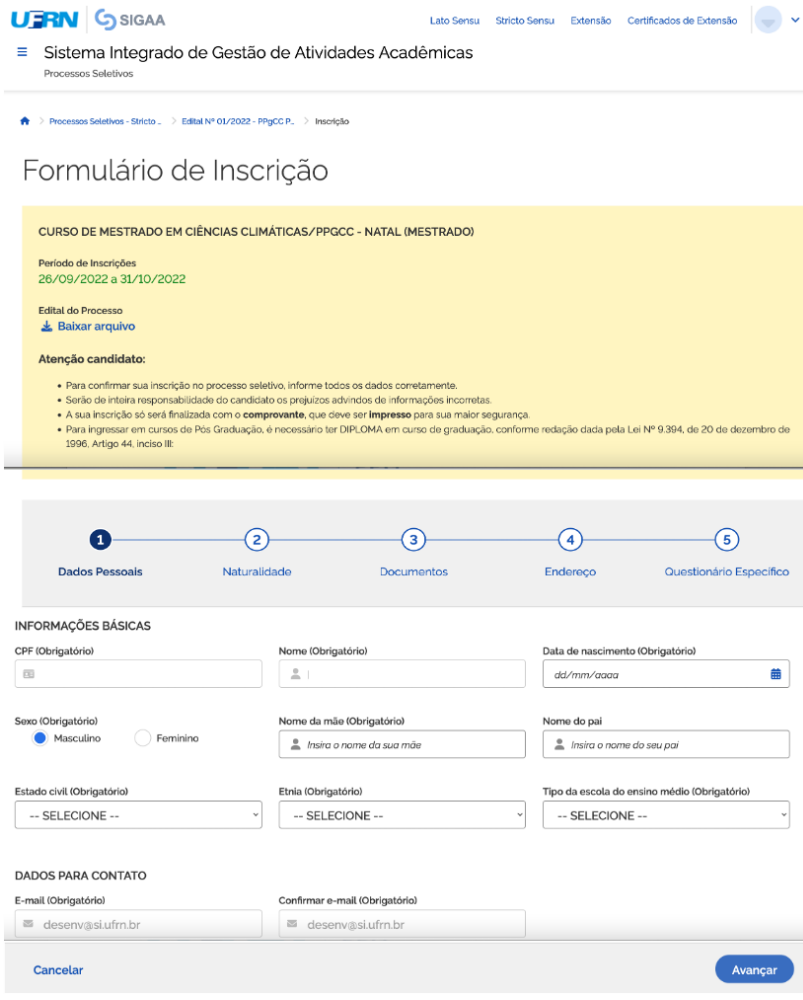

**Após preencher os dados do questionário específico clicar em Concluir (ver abaixo)**

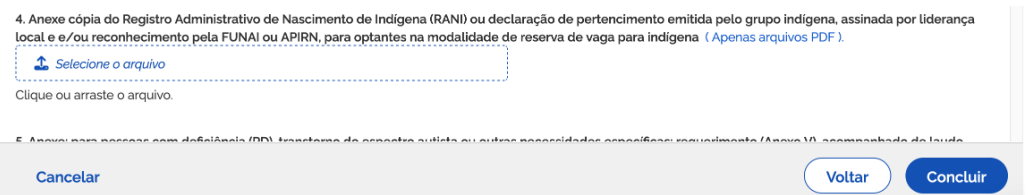

O sistema de interface entre o SIGAA e o **gov.br** pedirá confirmação da inscrição, como indicado abaixo

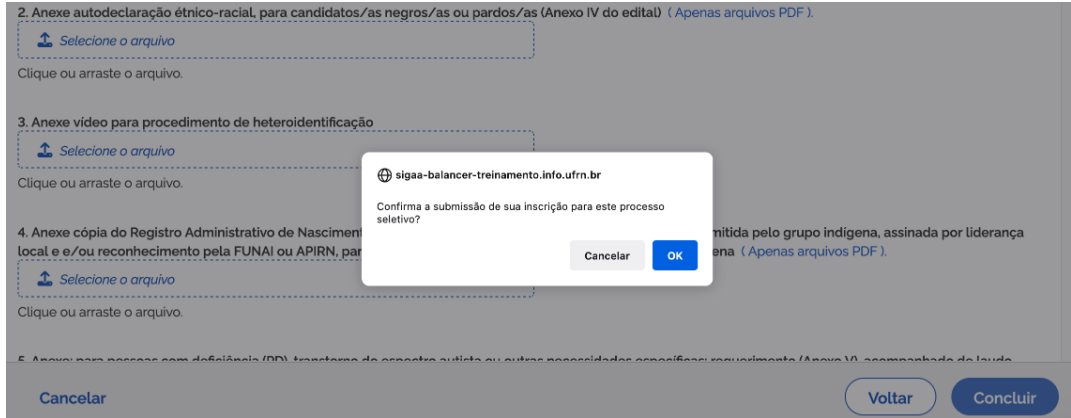

# **Ao confirmar, o candidato poderá gerar o comprovante de inscrição, como indicado abaixo**

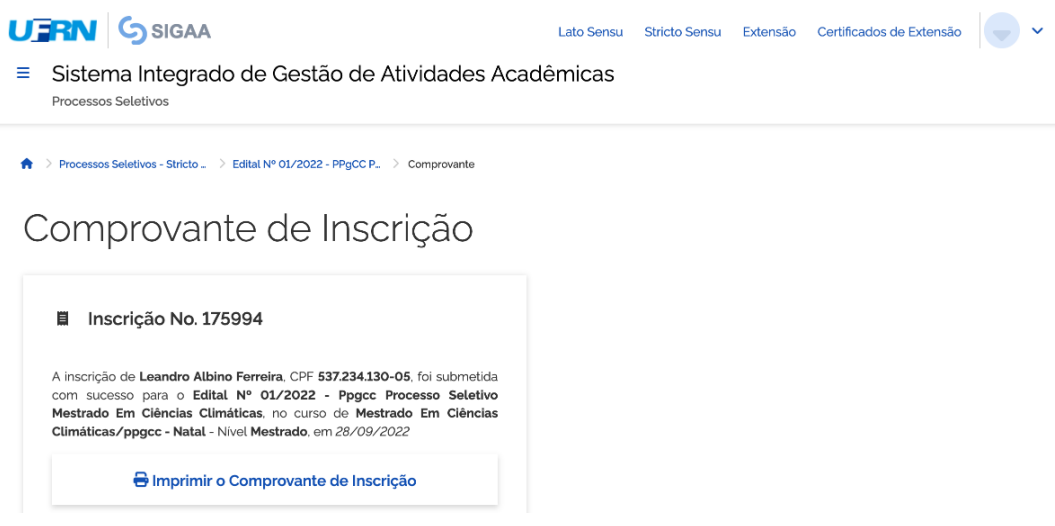